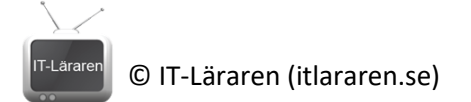

## Windows Server 2016 01- Installation

Denna laboration är en del av en serie labbar om Windows Server 2016 som till stor del bygger vidare på varandra. I del ett tittar vi på installation av Windows Server 2016.

**Antal:** Enskilt eller i grupp om 2.

**Material:** En dator som uppfyller minimikraven för att installera Windows Server 2016, helst en virtuell maskin då vi i framtida laborationer behöver fler datorer.

**Tips:** Titta på relevanta genomgångar på webbplatsen<http://itlararen.se/videos.html#video3>

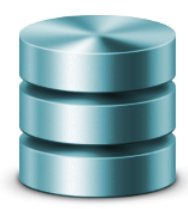

**Alternativ 1 – Virtuell maskin Fördelar:** Enkelt, smidigt, kräver ingen extra hårdvara, användning av *snapshots*  **Nackdelar:** Går ej att installera Hyper-V på en virtuell maskin (Går numera)

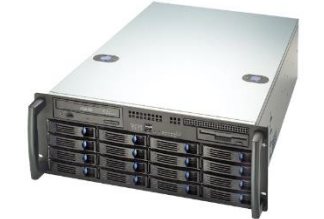

**Alternativ 2 – Fysisk maskin Fördelar:** Går att installera Hyper-V **Nackdelar:** Behöver tillgång till fysiskt installationsmedium, behöver flera fysiska maskiner ifall man ej virtualiserar

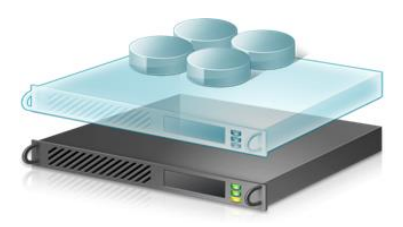

**Alternativ 3 – Fysisk maskin som man virtualiserar på Fördelar:** Går att installera Hyper-V, enkelt smidigt **Nackdelar:** Behöver tillgång till fysiskt installationsmedium

**Utförande:** En del av instruktionerna kommer att variera beroende på labbmiljö (se ovan). Alternativ 3 är bästa alternativet då man får alla fördelar från såväl alternativ 1 och 2. Detta kräver dock dedikerad hårdvara. Gärna med minst 8 GB internminne, snabb HDD (SSD eller RAID-0) och flerkärnig processor. Förutom virtualiseringsstöd som finns i alla processorer utom de allra enklaste så krävs numera även hårdvarustöd för **DEP** (**D**ata **E**xecution **P**revention) vilket inte alla processorer har. För att kontrollera ifall hårdvaran har det som krävs så finns det ett smidigt program *Securable – Virtualization Assistance* [\(http://www.grc.com/securable.htm\)](http://www.grc.com/securable.htm) som kontrollerar detta.

Näst bäst är alternativ 1. Då krävs en virtualiseringsprogramvara såsom Virtualbox [\(http://virtualbox.org\)](http://virtualbox.org/), VMware Workstation eller Hyper-V (för Windows 10 t.ex.)

Sämst är alternativ 2 som egentligen bara är aktuellt ifall man har gamla maskiner över som ej har hårdvaran som krävs för att virtualisera på. Detta alternativ kräver också ett dedikerat labbnätverk för laborationer (DHCP mm.) som annars kan störa normal drift.

- 1. Skaffa skivavbildningsfilen (ISO-filen) för Windows Server 2016. Antigen får du den av din handledare, via *Microsoft Imagine* eller laddar hem evalueringsversionen via Microsoft Technet [\(https://www.microsoft.com/en-us/evalcenter/evaluate-windows-server-2016](https://www.microsoft.com/en-us/evalcenter/evaluate-windows-server-2016) ).
- 2. **För alternativ 1**: Skapa en ny virtuell maskin som uppfyller minimikraven för Windows Server 2016. För att kunna påbörja installationen räcker det att ni har tillgång till ISO-filen. **För alternativ 2 & 3:** Bränn ut skivavbildningsfilen på DVD eller skapa ett bootbart USB-minne med installationsfilerna på. Enklast är att används *Windows USB/DVD Download Tool*

© IT-Läraren (itlararen.se)

[\(http://www.microsoft.com/en-us/download/windows-usb-dvd-download-tool\)](http://www.microsoft.com/en-us/download/windows-usb-dvd-download-tool) från Microsoft eller *Rufus*.

- 3. Starta datorn/virtuella maskinen och sätt in installationsmediet.
- 4. Om det behövs, tryck rätt knappkombination (oftast F12) för att aktivera menyn för bootalternativ i BIOS och välj att starta från installationsmediet.
- 5. När *Windows Setup Wizard* startar, välj lämpligt språk, tidsformat och tangentbordslayout (förslagsvis svenska).
- 6. Klicka **Next** och sedan **Install Now**.
- 7. Vid val av operativsystem, välj **Windows Server 2016 Datacenter Evaluation (Desktop Experiance)** ifall evalueringsversionen används eller Standard with GUI, beroende på installationsmediet.
- 8. Under *License Term* sidan, välj **I Accept the license Terms** och klicka på **Next**.
- 9. Under *Which Type of Installation Do You Want To Install*, välj **Custom: Install Windows Only (Advanced)**.
- 10. Under *Where Do You Want To Install Windows*, välj **Drive 0** (förutsatt att detta är en ren maskin). Lägg märke till de avancerade alternativen för att hantera partitioner. Klicka på **Next**.
- 11. När installationen är slutförd, välj ett lösenord för det lokala administratörskontot (Tips: **1qaz!QAZ** enkelt att komma ihåg och uppfyller kravet för starka lösenord).
- 12. När inloggningsskärmen visas tryck **CTRL+ALT+DELETE** och logga in som lokal administratör.
- 13. Konfigurera IP-inställningar och host-namn. För kommande laborationer utgår vi från att vi har ett separat labbnätverk, antigen fysiskt eller virtuellt (t.ex. virtuell maskin ansluten till Internt nätverk i VirtualBox). Konfigurera servern med IPv4-adressen **192.168.0.1**, nätmask **255.255.255.0** (konfigurera ej Default Gateway och DNS än) samt *host name* **SERVER1**.
- 14. Bekanta dig med det grafiska gränssnittet.

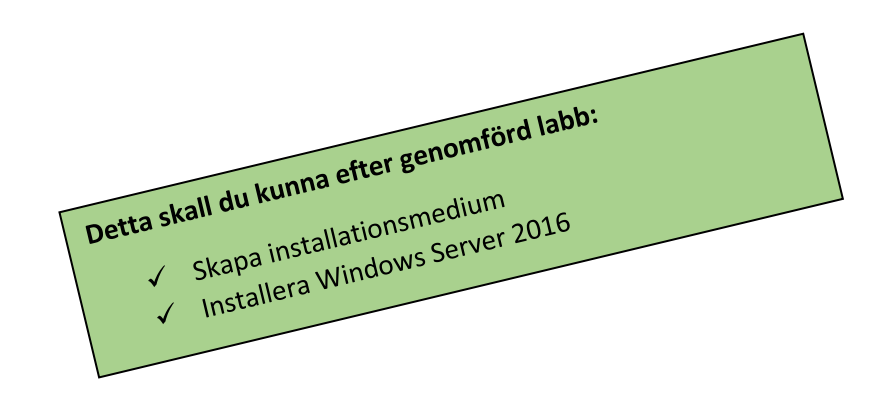